# Windows 10でダイヤルアップ接続される方へ

#### はじめに

弊社ターミナル・アダプタ TD490/T490(以下、本機)を Windows 10 搭載パソコンでダイヤルアップ 接続するにはモデム定義ファイルをインストールする必要があります。 本書では、モデム定義ファイルをインストールする方法について説明します。

[モデム定義ファイルをインストールする](#page-0-0) COM [ポート番号を確認する](#page-8-0) [ダイヤルアップ接続時に追加番号を通知する](#page-10-0)

● 参照画面の ● 枠を、指示に従ってクリックしてください。

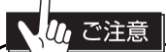

- ・ USB を使用してダイヤルアップ接続を行う場合、モデム定義ファイルをインストールする前に USB ドライバーをインストールしてください
- ・ お使いのパソコンによっては、本書に記述している画面表示と異なる場合があります。

### 1. モデム定義ファイルを使用する為の条件

Windows 10 (64 ビット版) 日本語版がプリインストールされている必要があります。 また、USB を使用してダイヤルアップ接続を行う場合、モデム定義ファイルをインストールする前に USB ドライバーをインストールしてください。

# <span id="page-0-0"></span>2. モデム定義ファイルをインストールする

モデム定義ファイルをインストールする方法について説明します。

- 2-1 準備
	- (1) パソコンを起動後、管理者アカウントでログインします。
	- (2) 添付の CD-ROM をパソコンにセットします。
	- (3) パソコン上で起動しているアプリケーションをすべて終了してください。
	- (4) USB でダイヤルアップ接続を行う場合、本機の電源をオンして、本機とパソコンを USB ケーブ ルで接続してください。

### 2-2 モデム定義ファイルをインストール

タスクバーの Windows ロゴマーク「 」をクリックします。

表示されたアプリの一覧の「W」欄から「Windows システムツール」をクリックします。

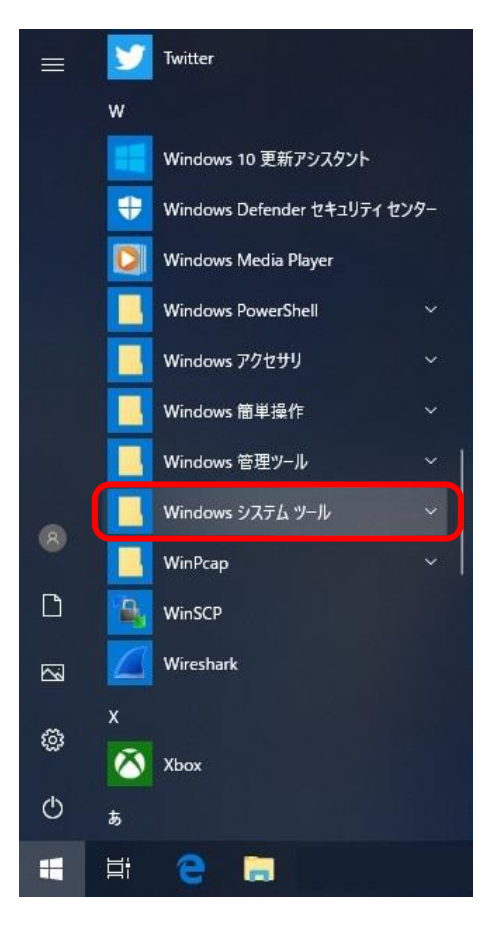

表示された一覧から「コントロールパネル」をクリックします。

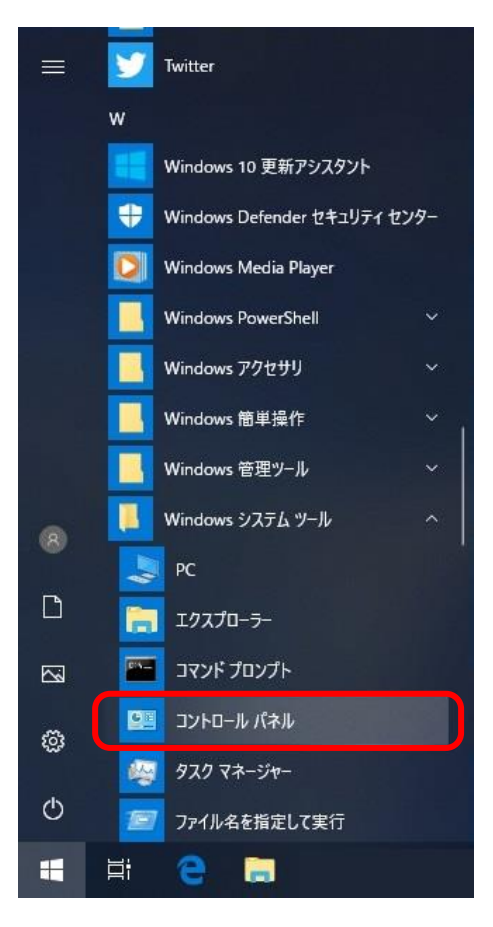

[コントロールパネル]の「表示方法」のコンボボックスをクリックします。

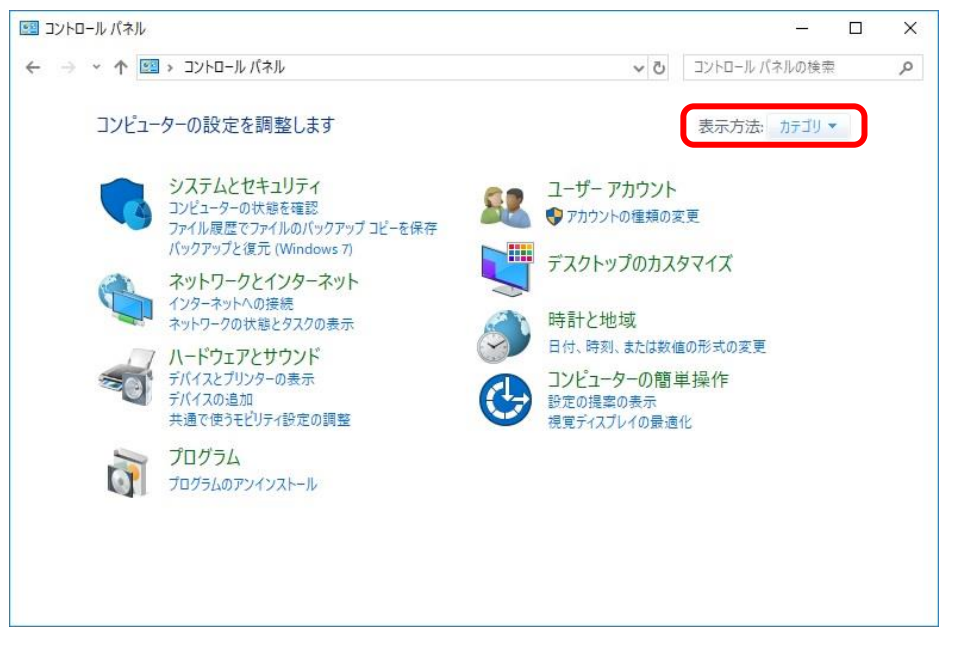

#### 「表示方法」のコンボボックスから「大きいアイコン(L)」をクリックします。

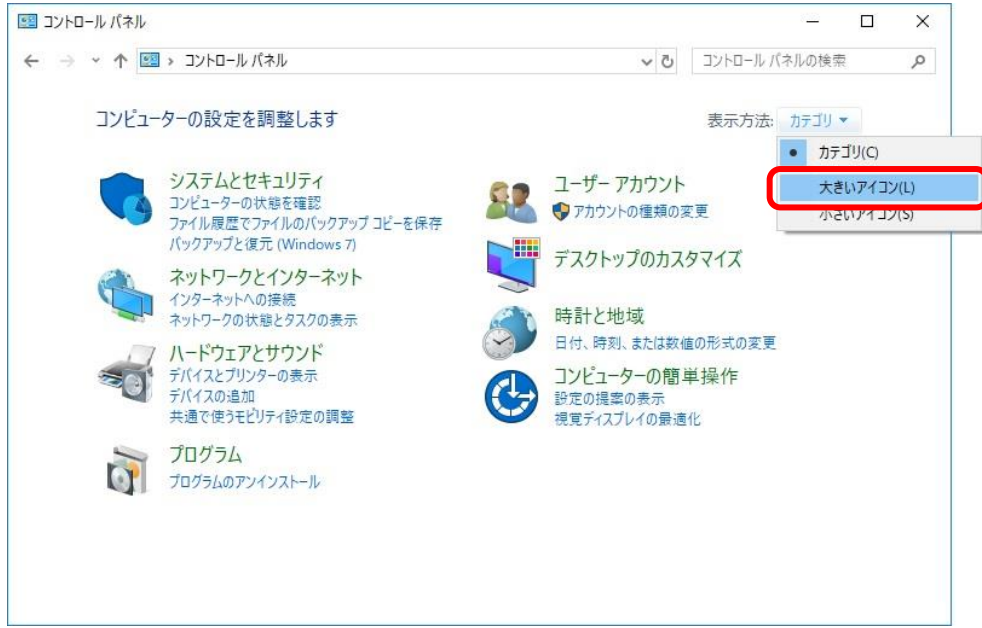

### 表示された項目から「電話とモデム」をクリックします。

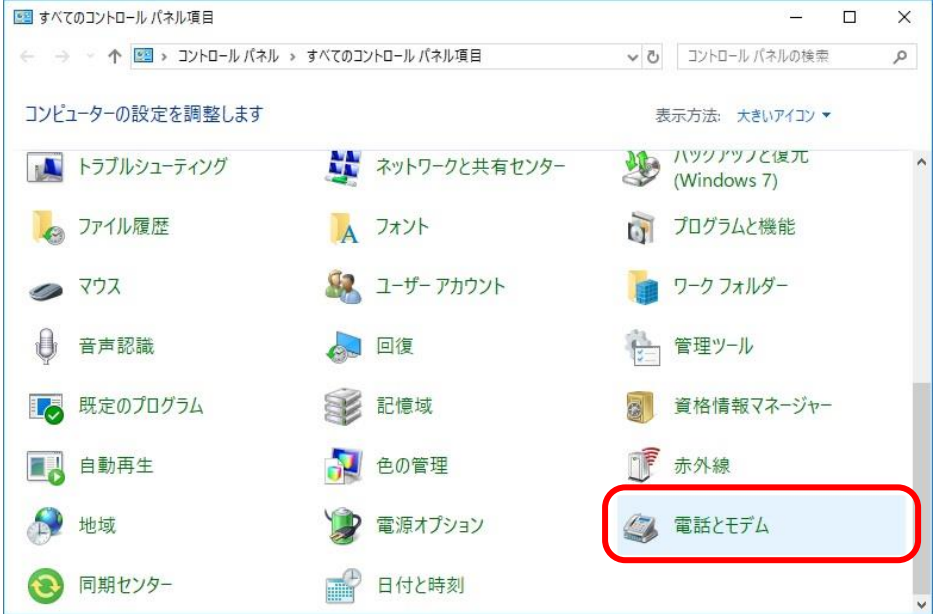

[電話とモデム]の「モデム」タブをクリックします。

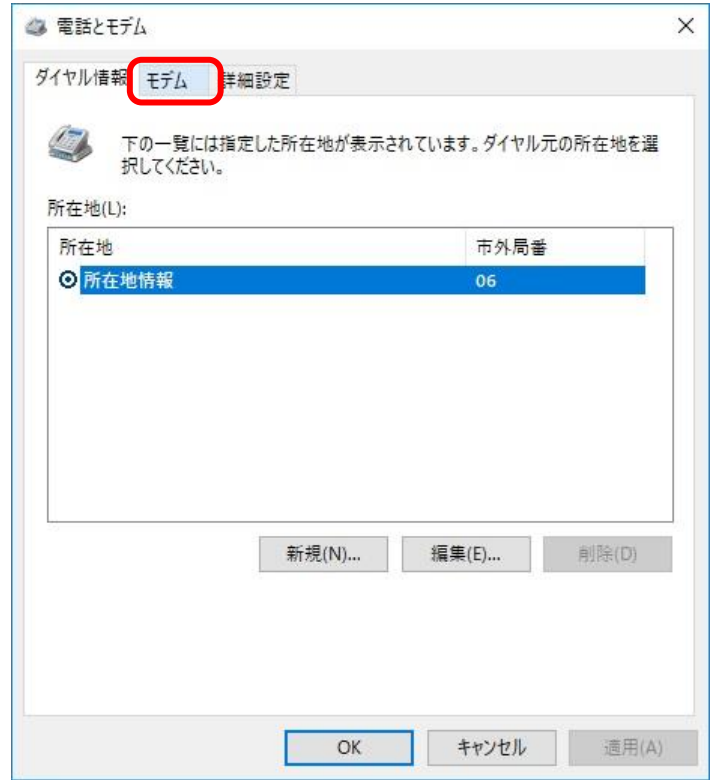

「モデム」の【追加(D)...】をクリックします。

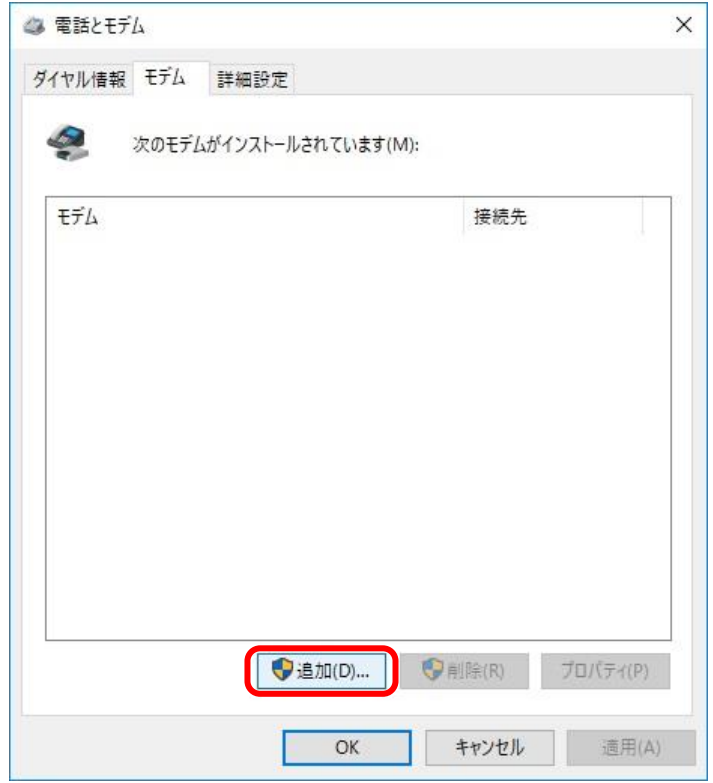

 [新しいモデムのインストール]が表示されたら、「モデムを一覧から選択するので検出しない(D)」 をチェックして、【次へ(N) >】をクリックします。

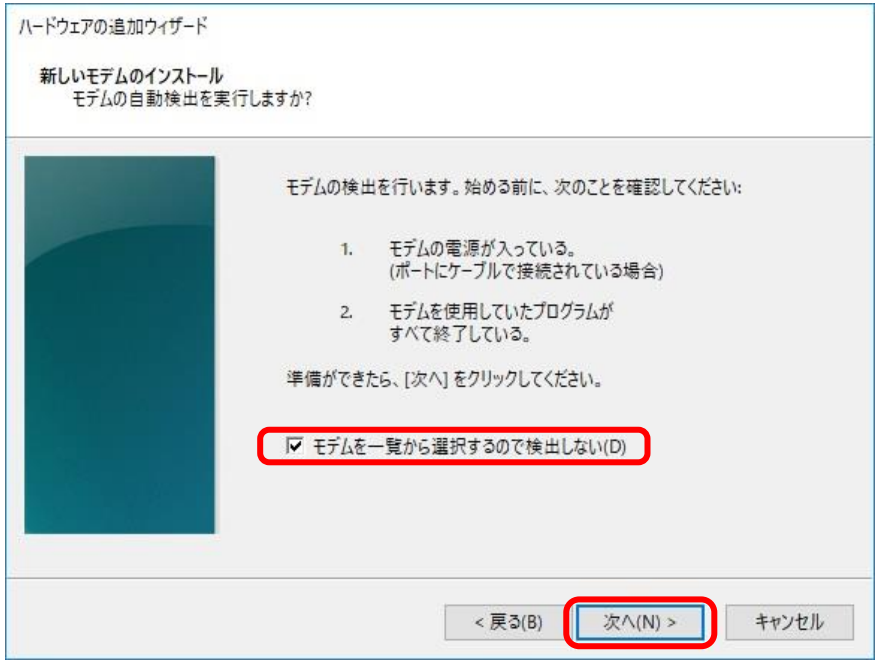

一覧が表示されたら、【ディスク使用(H)...】をクリックします。

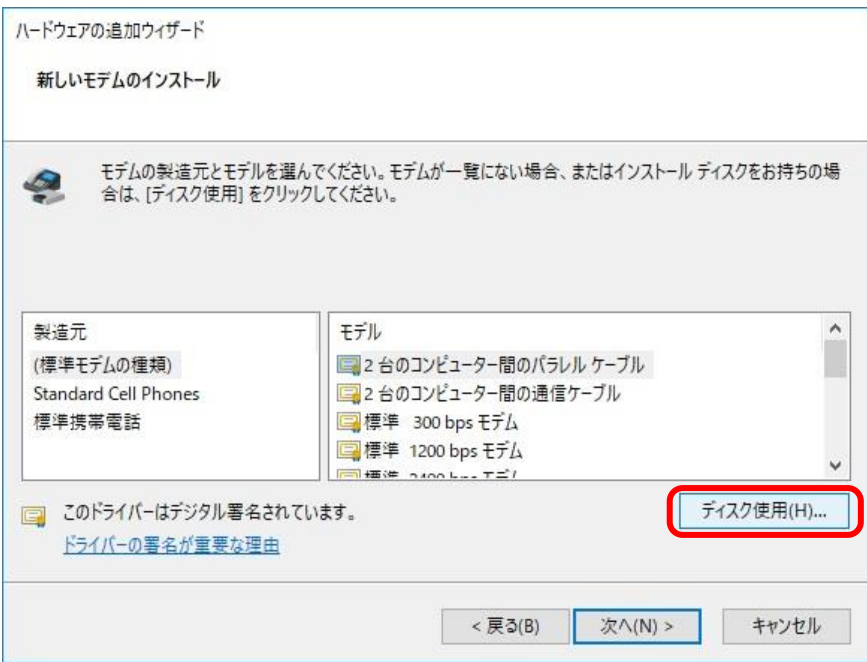

⑪ 【参照(B)...】をクリックして、添付 CD-ROM 内の

\INF\x64\mdmTD490\_x64.inf

を選択して、【OK】をクリックします。

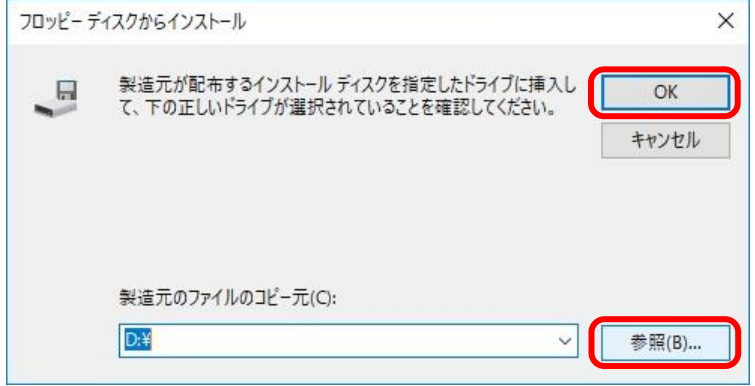

⑫ [新しいモデムのインストール]の「ALEXON TD490」を選択して、【次へ(N)】をクリックします。

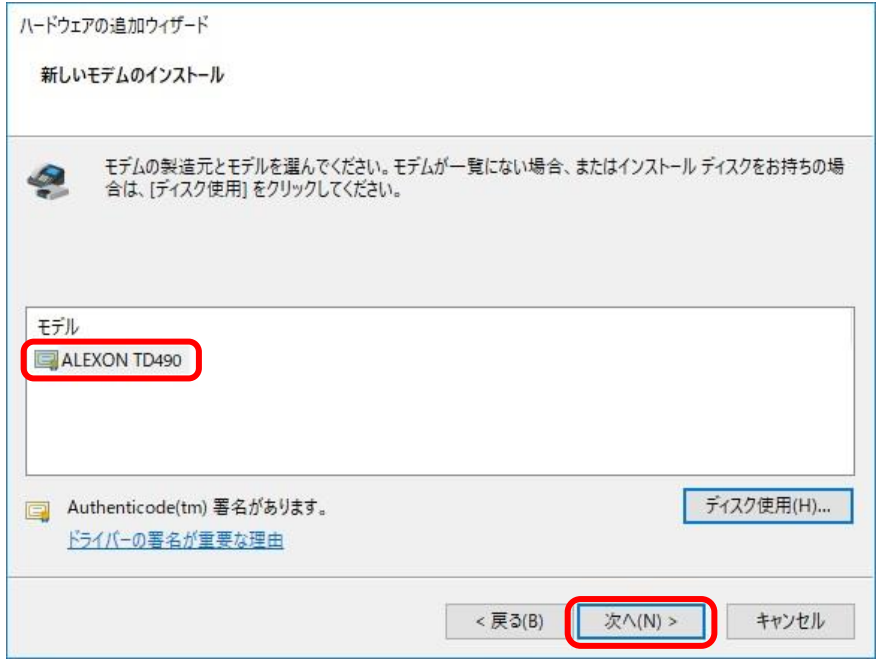

⑬ 使用する COM ポートを選択して、【次へ(N)】をクリックします。

本機とパソコンを USB で接続し、USB に割り振られた COM ポート番号がわからない場合、「デ バイスマネージャー」で COM [ポート番号を確認し](#page-8-0)てください。

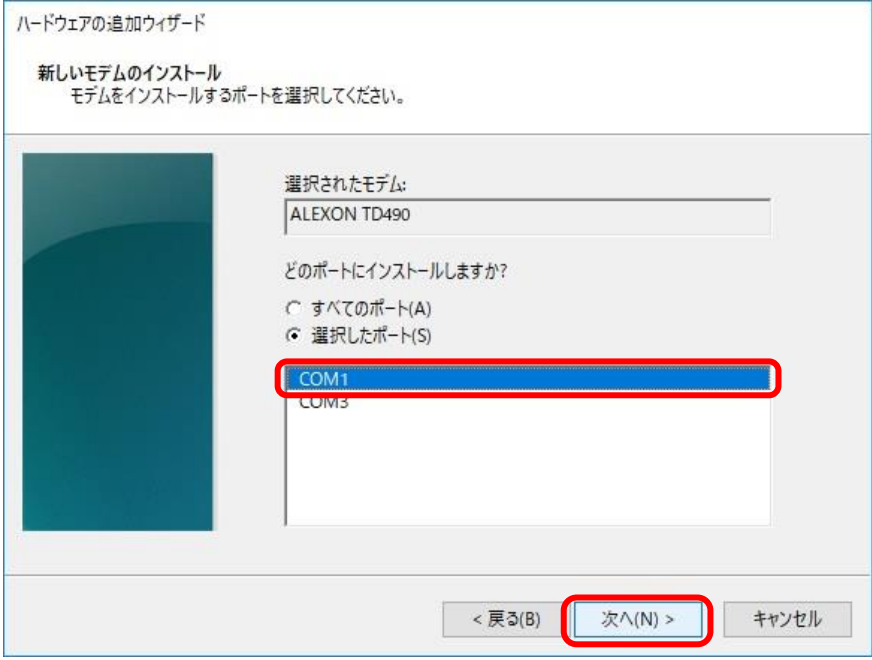

#### ⑭ 以上で、モデム定義ファイルのインストールは完了です。

【完了】をクリックしてください。

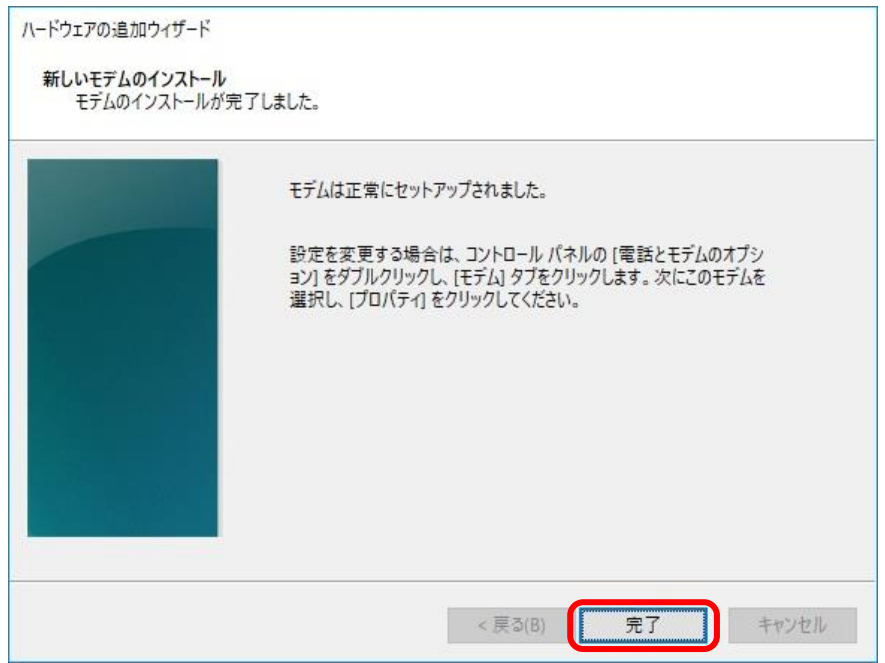

# <span id="page-8-0"></span>3. COMポート番号を確認する

① 本機の電源をオンして、本機とパソコンを USB ケーブルで接続します。

2 タスクバーの Windows ロゴマーク「 ++ 」を右クリックします。

③ 表示された一覧から「デバイスマネージャー」をクリックします。

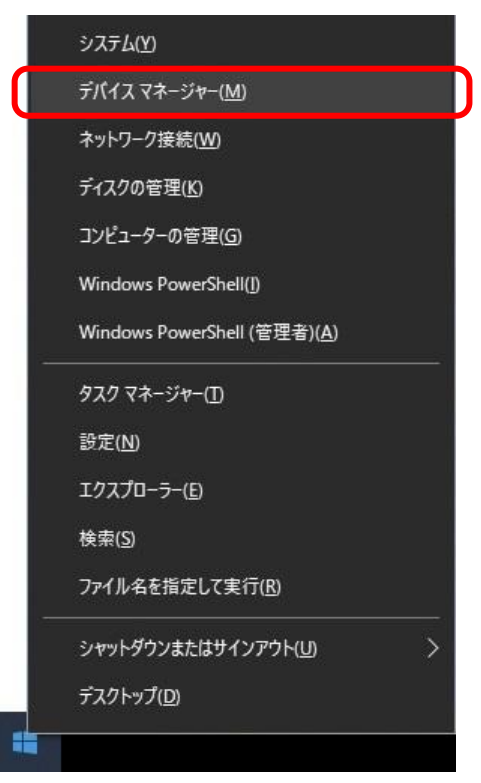

[デバイスマネージャー]の「ポート(COM と LPT)」をダブルクリックします。

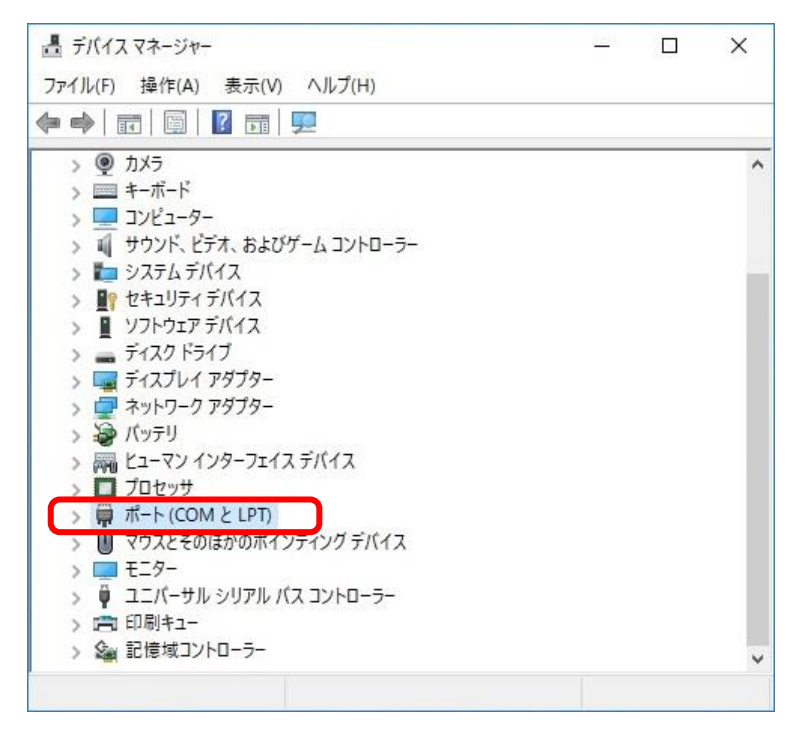

 「ポート(COM と LPT)」の「USB Serial Port」に表示されている「(COMx)」が、USB に割り振ら れた COM ポート番号です(参照画面では「COM3」)。

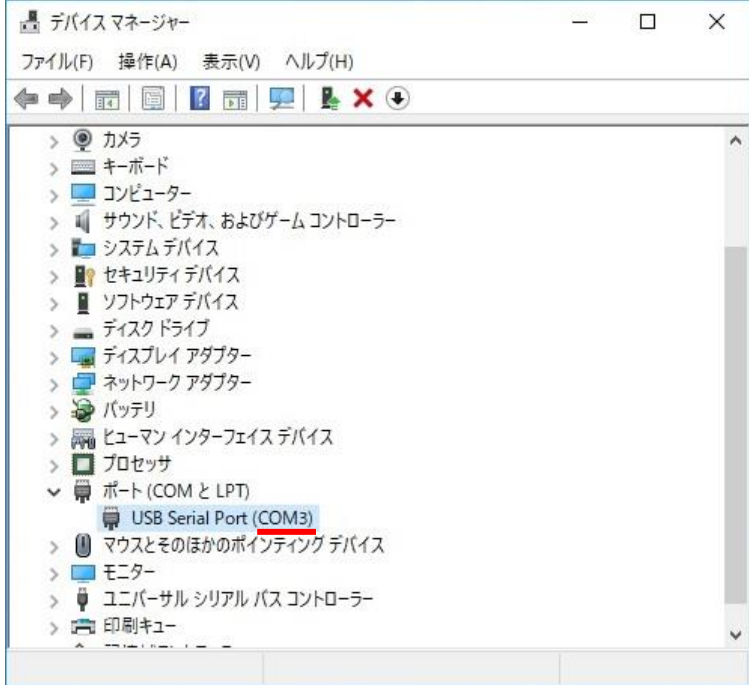

## <span id="page-10-0"></span>4. ダイヤルアップ接続時に追加番号を通知する

ダイヤルアップ接続時に、相手へ追加番号を通知する方法について説明します。 モデム定義ファイルをインストール後、以下の手順で設定してください。

① 本機の電源をオンして、本機とパソコンを RS-232C または、USB ケーブルで接続します。

2 タスクバーの Windows ロゴマーク「 + 」を右クリックします。

③ 表示された一覧から「デバイスマネージャー」をクリックします。

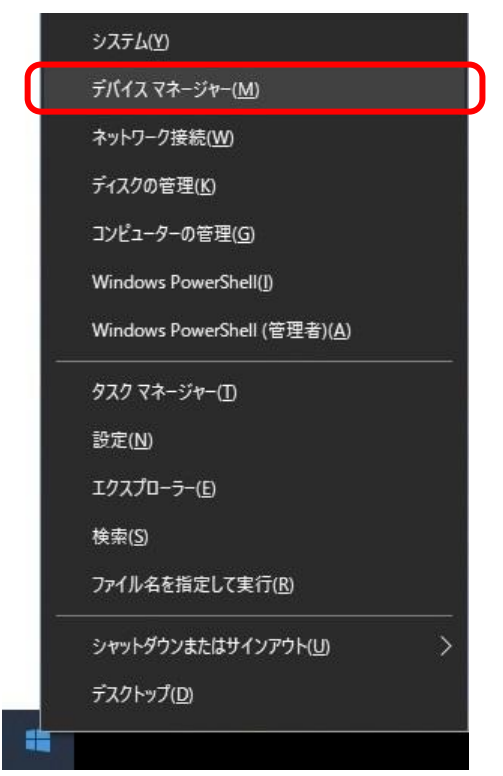

[デバイスマネージャー]の「モデム」をダブルクリックします。

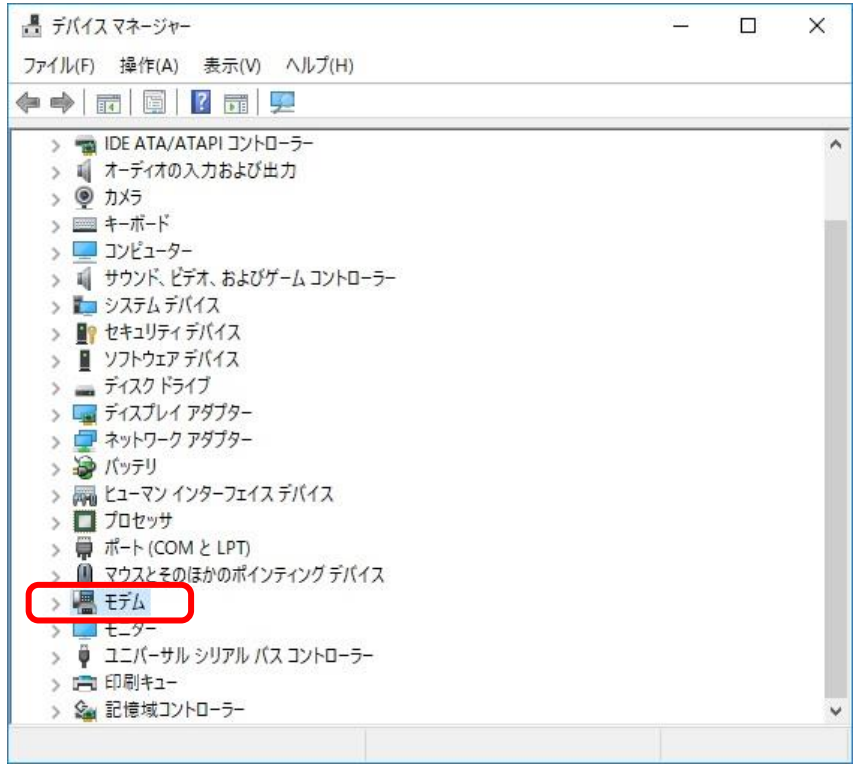

## 「モデム」の「ALEXON TD490」をダブルクリックします。

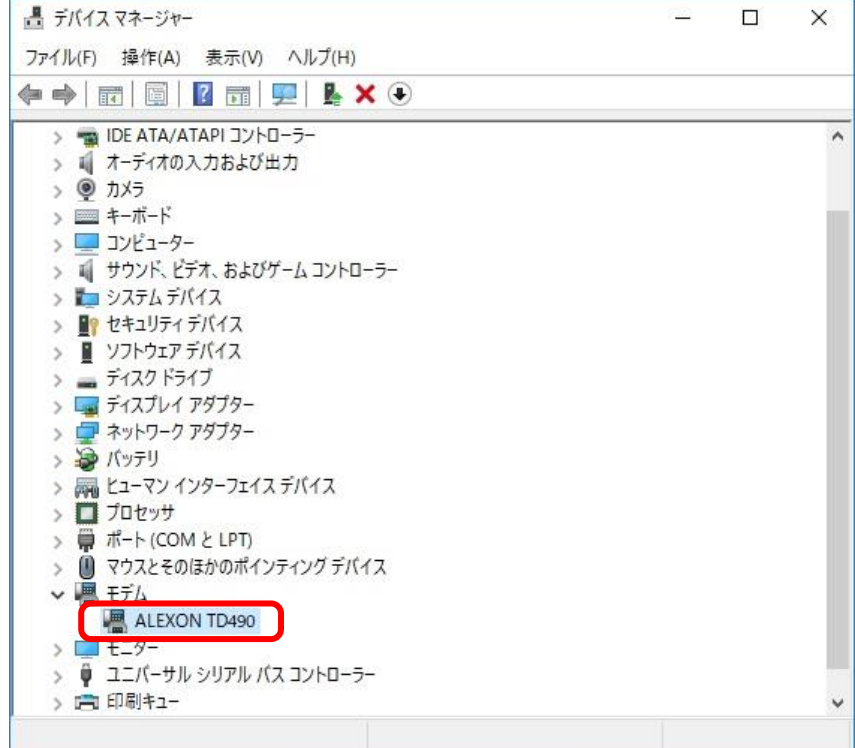

⑥ [ALEXON TD490 のプロパティ]の「詳細設定」タブをクリックします。

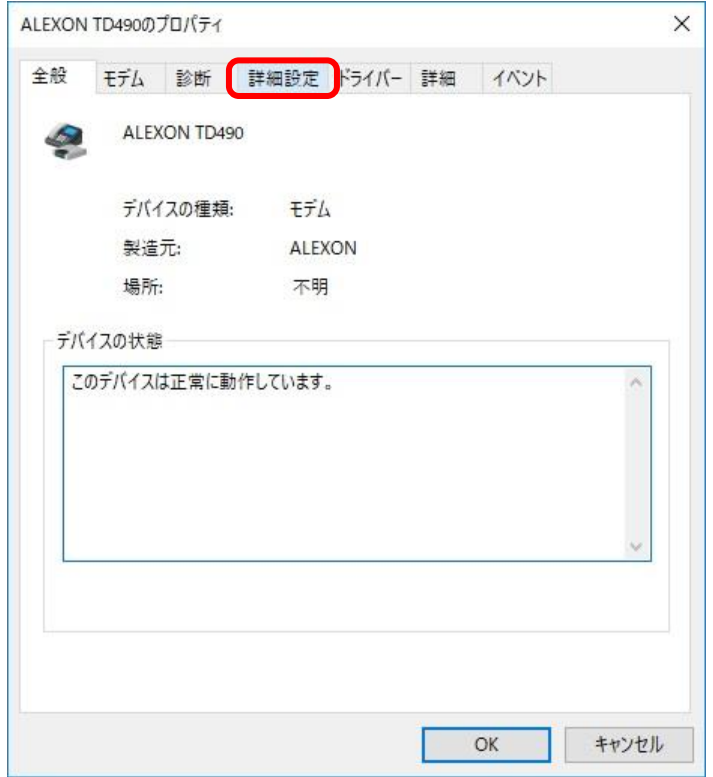

⑦ 「追加の初期化コマンド(X)」のテキストボックスにコマンド(c61=追加番号)を設定後、【OK】をク リックします。

追加番号は、市外局番から数字のみ設定してください。

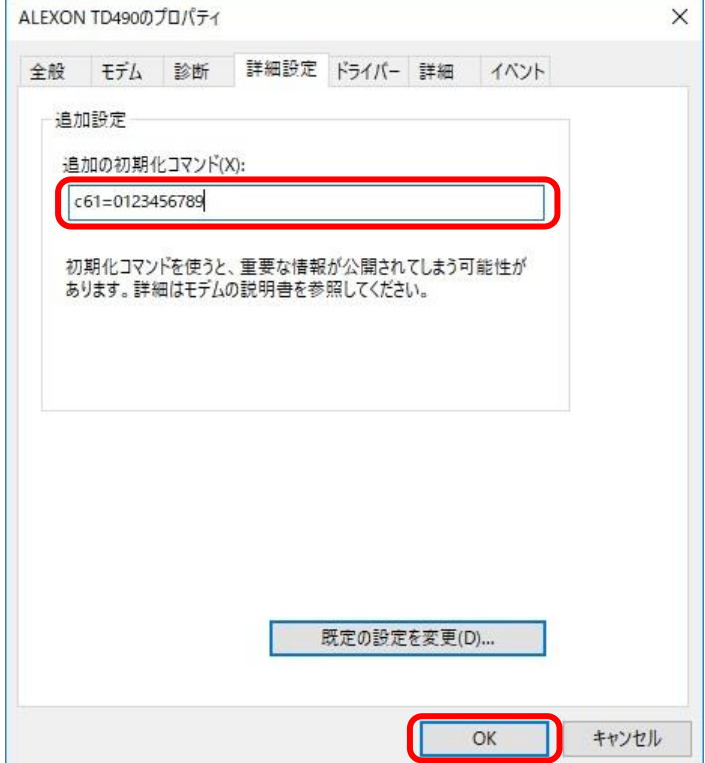

⑧ 以上で設定は完了です。

全ての画面を閉じてください。

TIT2383A